## **How to job changes (non-FWS to FWS)**

**How to change funding for student employment from Federal Work Study (FWS) to department budget using "Job Change" process**

1. From your Applications, click on **My Team**.

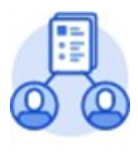

My Team

2. Click **Transfer, Promote or Change Job**.

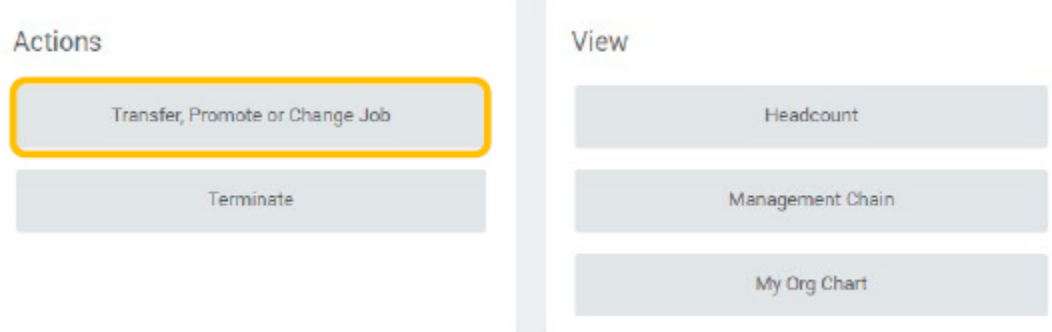

3. Enter the student employee you are changing.

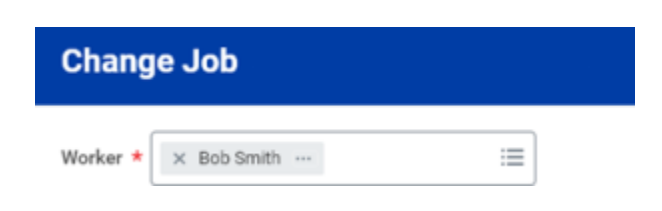

4. Click **OK**.

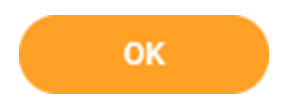

5. Click the **Edit** icon to enter or modify information. Red asterisks indicate required fields.

Enter effective date of change.

**IMPORTANT NOTE** - change should be effective the start of current or future pay period.

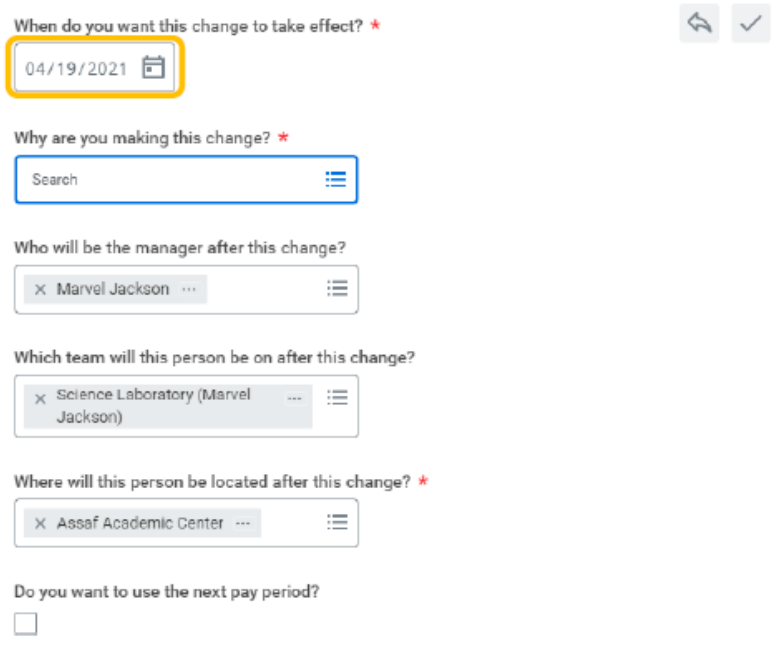

6. After entering effective date, select **"Why are you making this change?"**

Select **Data Changes** and then select **Change Job Details**.

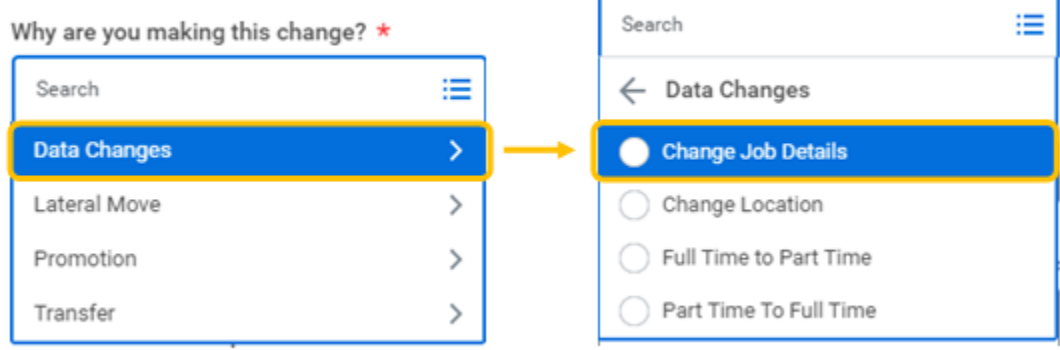

7. Click **Start**. A progress bar displays to guide you through the process.

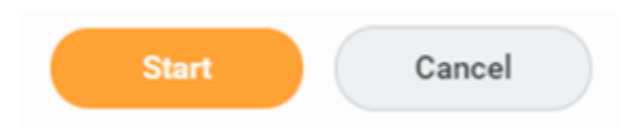

8. Click **Next** to move through the various sections.

Once you navigate to the **Job** section, you will be able to update **Job Profile**.

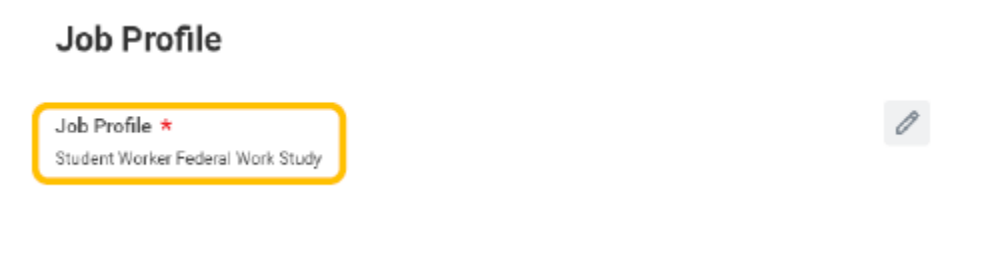

9. Enter **Student Worker Federal Work Study** to replace the existing **Job Profile**.

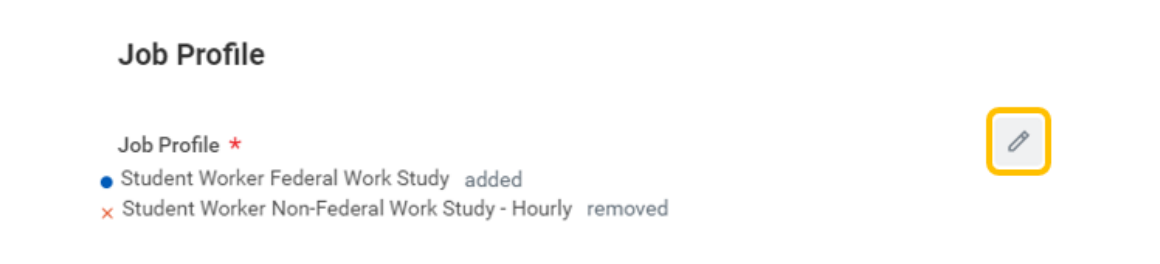

10. Continue to **Organization** section to update **Work Study** organization.

 For student converting from Non-FWS to FWS, add corresponding Work Study organization by selecting organization from dropdown menu. This will change funding from departmental budget to FWS.

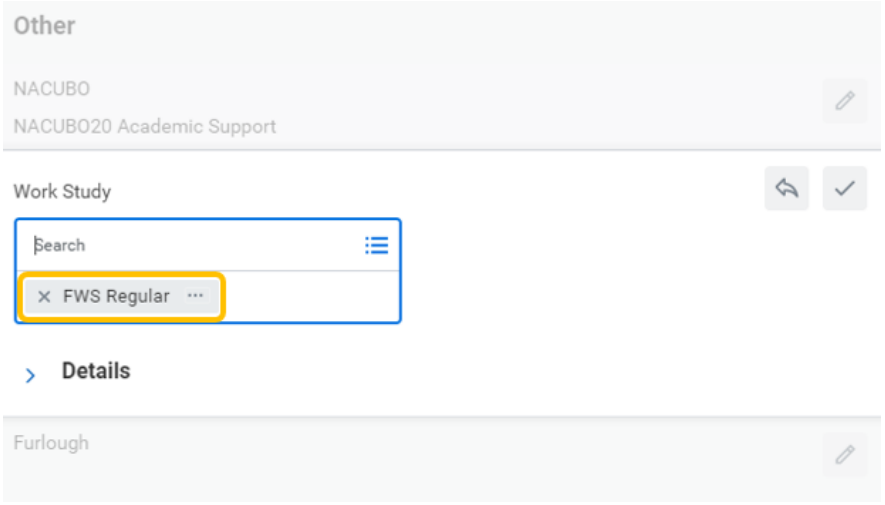

- 11. The **Summary** section will provide a single-page view of all edits.
- 12. Once all edits are complete and accurate, click **Submit**.

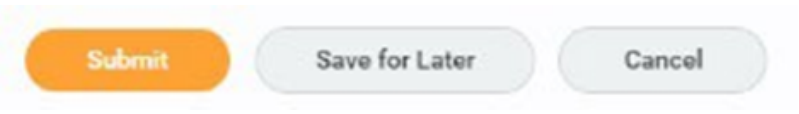

13. Your manager will be up next to approve the job change details you entered. You can also click on the View Details and then the Details and Process tab to view the information you have submitted.

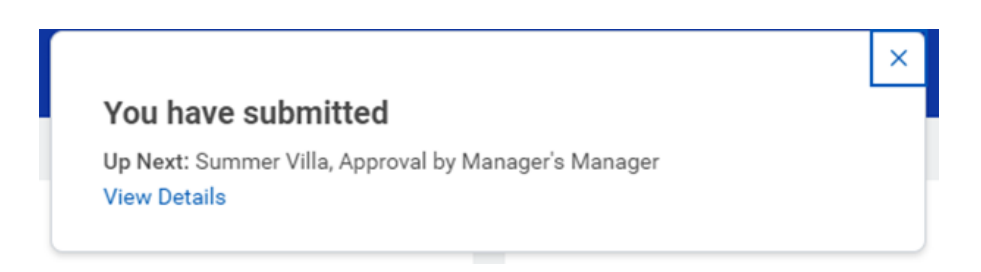